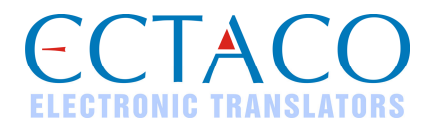

# **ECTACO Partner® B–3**

# Guide de conversation audio

# **GUIDE DE DÉBUT RAPIDE**

Plus de manuels sont disponibles sur www.ectaco.com/support/manuals

ECTACO, Inc. n'assume aucune responsabilité de n'importe quelle perte ou revendications par les tierces personnes qui peuvent surgir à l'aide de ce produit.

Le contenu de ce quide, ainsi que les fonctionnalités logicielles, peuvent être modifiés sans préavis.

Partner® est une marque déposée d'ECTACO, Inc.

Vector Ultima™ est une marque déposée d'ECTACO, Inc.

www.ectaco.com

© 1990-2007 ECTACO, Inc., New York, Etats-Unis.

© 2000 Franklin Electronic Publishers, Inc.

© 2000 Audible, Inc. Tous droits réservés.

simpliWrite est la propriété de ART, Advanced Recognition Technologies. © (1999).

Copyright du programme © 2000 Intellisync pour eBookMan, Puma Technology, Inc.

(d/b/a PUMATECH, Inc.) Tous droits réservés.

eBookMan est une marque de commerce déposée de Franklin Electronic Publishers, Inc.

AudibleReady est une marque de commerce de Audible, Inc.

Puma Technology, le logo Puma Technology, Intellisync et le logo Intellisync sont des marques de commerce de Puma Technology, Inc. d/b/a PUMATECH, Inc. qui peuvent être déposées dans certains pays.

iambic® est une marque de commerce déposée de Iambic Partners.

Le logiciel simpliWrite® est accordé sous licence par ART, Advanced Recognition Technologies, © (2000). ART DECLINE TOUTE GARANTIE CONCERNANT L'UTILISATION DUDIT LOGICIEL, Y COMPRIS, MAIS NON DE FAÇON LIMITATIVE, TOUTE GARANTIE DE QUALITE MARCHANDE OU ADAPTATION A UN USAGE PARTICULIER.

AudibleReady est une marque de commerce de Audible, Inc. © 2000 Audible, Inc. Tous droits réservés.

Ce logiciel est la propriété de Audible, Inc. Toute possession et tout usage de ce logiciel doivent strictement se conformer à l'accord de licence entre Franklin et Audible, Inc., et la possession n'accorde aucun droit de divulguer, reproduire ou permettre à autrui d'utiliser le logiciel sans l'autorisation écrite expresse de Audible, Inc.

Tous droits réservés.

## **PRISE EN MAIN**

## *Aspect Général*

L'aspect général et les détails externes du Partner® B-3 sont présentés ci-dessous.

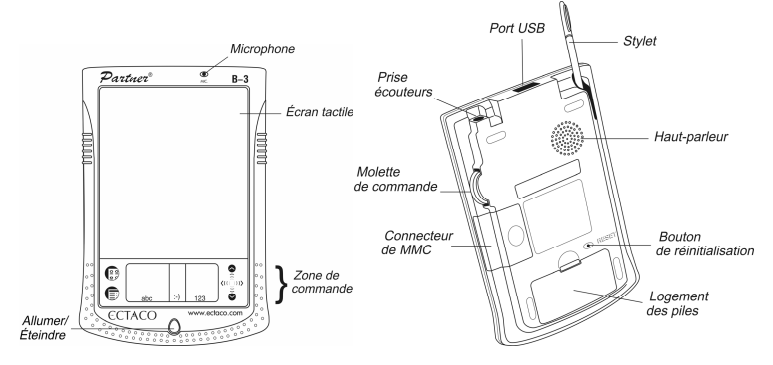

• Appuyez sur le bouton *On/Off* (*Allumer/Éteindre*) pour éteindre l'appareil. Lorsque l'appareil est allumé, maintenez enfoncé le bouton *On/Off* (*Allumer/Éteindre*) pendant environ deux secondes pour activer la lumière de fond. Maintenez enfoncé le bouton *On/Off* (*Allumer/Éteindre*) une nouvelle fois pour la désactiver.

• Connectez l'ECTACO Partner® B-3 au haut-parleur LS-101 à l'aide du câble de connexion fourni dans le coffret standard.

• Pour taper sur les articles de l'écran il est préférable d'utiliser le dispositif fourni appelé *stylet*, lequel, lorsqu'il ne sera pas utilisé, repose dans une fente spéciale située sur le côté de l'appareil.

• Dans la plupart des fenêtres ou des boîtes de dialogue, tapez sur *OK* ou *Done*  (*Terminé*) pour accepter les modifications ou *Cancel* (*Annuler*) pour quitter sans enregistrer les modifications.

♦ *Note* : Si, pour une raison quelconque, l'utilisation du stylet n'est pas efficace, vous devrez recalibrer l'écran (voir le *Launcher Menu* (*Menu Lanceur*)).

## *Sources d'alimentation*

L'ECTACO Partner® B-3 est alimenté par deux piles AAA (LR03). Le haut-parleur ECTACO Partner® LS-101 est alimenté par quatre piles AAA (LR03). Si les piles s'affaiblissent l'unité démarrera lorsque vous appuierez sur le bouton *On/Off* (*Allumer/Éteindre*), mais s'arrêtera ensuite automatiquement. Dans ce cas, veuillez remplacer les piles immédiatement pour éviter tout risque de perte des données personnelles.

♦ *Note* : Vérifiez que les piles sont insérées dans leur logement avant de connecter votre appareil à un PC.

#### **Remplacer les piles**

• Eteignez d'abord l'appareil.

• Vérifiez que l'appareil ne se trouve pas sur une surface dure : une pression accidentelle sur le bouton *On/Off* (*Allumer/Éteindre*) risque de provoquer la perte des données personnelles.

♦ *Note* : Pour éviter tout risque de perte de données, **ne tentez jamais de retirer les piles d'un appareil en marche**. Si vous n'arrivez pas à éteindre l'appareil, pressez le bouton *RESET* (*Réinitialiser*) situé à l'arrière de l'appareil et redémarrez le système.

- Retirez le couvercle du logement des piles.
- Retirez les piles usagées et remplacez-les par des neuves.
- ♦ *Note* : Ne combinez pas des piles neuves et usagées.
- Respectez les polarités (+ -) des piles comme indiqué à l'intérieur du logement.

• Remettez en place le couvercle du logement des piles. Assurez-vous que le couvercle est bien refermé.

♦ *Note* : Vous disposez d'une minute pour remplacer les piles sans risque de perdre les données stockées dans la RAM. **Ne dépassez pas cette limite d'une minute !** Le fabricant et le fournisseur ne peuvent être tenus responsables de la perte des données personnelles.

## *MMC (MultiMedia Card)*

La carte MMC (MultiMedia Card) ECTACO Partner® B-3 est incluse dans le coffret standard. Veuillez insérer la carte dans le logement MMC avant d'allumer l'appareil.

♦ *Note* : **Vérifiez que l'appareil est hors tension** avant d'installer ou d'enlever la carte MMC.

#### **Installer la MMC**

• Placez votre pouce sur le volet du logement MMC et faites-le glisser.

Connecteur de MMC

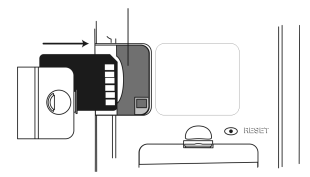

- Introduisez la MMC dans le logement avec les contacts tournés vers le haut et l'étiquette tournée vers le bas.
- Remettez le couvercle en place et allumez l'appareil.

L'installation du système d'exploitation dure environ 2 minutes.

• Pour effectuer un calibrage de l'écran, tapez sur le centre de la cible avec le stylet. Répétez cette procédure avec les trois autres cibles, qui apparaissent l'une après l'autre.

#### **Retirer la MMC**

• Pour retirer la MMC, vous devez d'abord éteindre l'appareil. Poussez doucement la carte. Vous entendrez un clic et la carte sortira.

#### **Réinitialisation logicielle**

• Tapez sur  $\mathbb{C}^{\frac{2}{3}}$  pour accéder au Menu principal, puis tapez sur  $\overline{\mathbb{D}}$  pour ouvrir le Launcher Menu (Menu Lanceur).

• Tapez sur *Restart system* (*Redémarrer le système*) dans le Launcher Menu (Menu Lanceur).

• Dans l'écran *Ready for Restart* (*Prêt à redémarrer*), tapez sur *Restart now*  (*Redémarrer maintenant*).

Si le Launcher Menu (Menu Lanceur) n'est pas accessible, utilisez le bouton *RESET* (*REINITIALISER*).

#### **Réinitialisation matérielle**

Après une réinitialisation matérielle, toutes les données personnelles seront perdues.

• Pour effectuer une réinitialisation matérielle, maintenez enfoncé le bouton *On/Off* (*Allumer/Éteindre*) tout en pressant le bouton *RESET* (*REINITIALISER*).

## *Zone de commande*

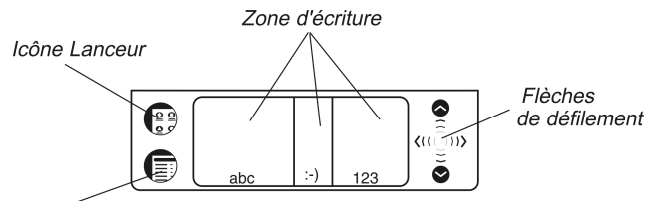

#### Icône Menu

#### **Eléments de la zone de commande et leurs fonctions**

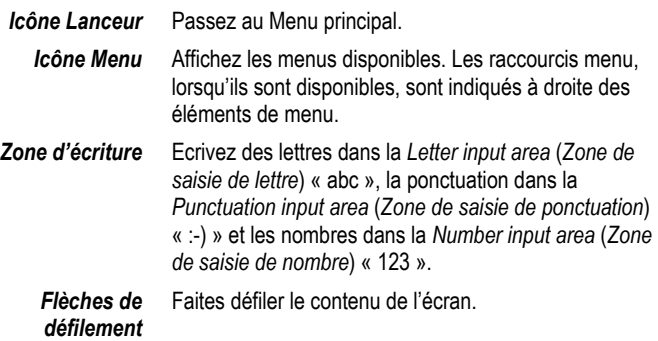

### *Menu principal*

Le Menu principal de l'ECTACO Partner® B-3 contient une rangée de trois onglets, situés au bas de l'écran, et le *universal indicator* (*indicateur universel*). Ces onglets ECTACO Partner® B-3 Guide de début rapide

sont les suivants : *Phrasebook* (*Guide de conversation*), *Organizer* (*Organiseur*) et *Extras* (*Suppléments*).

• Utilisez l'onglet *Phrasebook* (*Guide de conversation*) pour accéder au *Phrasebook* (*Guide de conversation*) et au *Self-Learning Mode* (*FlashCards*)(*Mode d'auto-apprentissage*).

• Utilisez l'onglet *Organizer* (*Organiseur*) pour accéder aux applications suivantes : *Address Book* (*Carnet d'adresses*), *Calculator* (*Calculatrice*), *Date Book* (*Agenda*), *Memo Book* (*Mémos*), *Music Player* (*Lecteur Musique*), *ToDo Book* (*Tâches*) et *Voice Memo* (*Enregistreur Vocal*).

• Utilisez l'onglet *Extras* (*Suppléments*) pour accéder aux applications suivantes : *Setup* (*Configuration*), *Currency Conversion* (*Conversion de devises*), *Local Time* (*Temps local*), *Metric Conversion* (*Conversion métrique*) et *World Time* (*Temps mondial*).

*Universal indicator* (*Indicateur universel*) est un élément graphique situé dans le coin inférieur droit du Menu principal. Il indique l'heure actuelle par défaut.

• Tapez plusieurs fois sur l'indicateur universel pour afficher la date actuelle, le pourcentage de chargement des piles, le graphique d'alimentation des piles et le volume de mémoire disponible sur l'appareil.

#### **Menu Lanceur**

• Dans le Menu principal, tapez sur  $\blacksquare$  pour afficher le Launcher Menu (Menu Lanceur).

> Handwriting Guide Restart system Pen Calibration set contrast Disable Password MMC Backup Launcher Help Active Programs File Manager About

♦ *Note :* Pour effectuer la sauvegarde de la MMC, veuillez utiliser une MMC réinscriptible (64 Mo ou supérieure).

#### **Handwriting Guide (Guide d'écriture)**

• Dans le Menu principal, tapez sur **D**, puis sélectionnez *Handwriting Guide* (*Guide d'écriture*).

• Tapez sur les flèches **1. p**our faire défiler les écrans du *Handwriting Guide* (*Guide d'écriture*).

♦ *Note* : Avant de saisir des caractères accentués (le cas échéant), veuillez vérifier que vous avez sélectionné le *Pen Language* (*Langue d'écriture*) approprié (voir *Setup* (*Configuration*)).

## *Molette de commande*

- Tournez ou poussez la molette de commande pour sélectionner, ouvrir ou écouter une entrée prononcée, le cas échéant.
- Tournez la molette de commande pour faire défiler le texte de la page que vous lisez.

♦ *Note* : La molette de commande tourne de haut en bas et inversement, mais ne pivote pas. **N'exercez pas de force excessive sur la molette de commande.**

• Tournez la molette de commande pour régler le volume lorsque vous écoutez de la musique.

### *Ouverture et fermeture de programmes*

- Pour ouvrir un programme, tapez sur l'icône correspondante.
- Pour revenir au Menu principal sans fermer le programme, tapez sur  $\overline{\mathbb{G}^2}$ . Pour

revenir immédiatement au programme, retapez sur les

• Pour quitter un programme, tapez sur  $\boxtimes$  dans le coin supérieur droit ou utilisez la commande *File/Exit* (*Fichier/Quitter*).

## *Clavier a l'écran*

• Pour afficher le clavier à l'écran, tracez une ligne vers le haut à l'extérieur de la *Handwriting area* (*Zone d'écriture*) ou tapez sur **qualitation**. le cas échéant.

## **CONFIGURATION**

• Tapez sur l'icône *Setup* (*Configuration*) dans l'onglet *Extras* (*Suppléments*) pour lancer l'application.

## *Select Date (Sélection de la date)*

• Tapez n'importe où dans le champ de date pour modifier la date ou en afficher une autre.

## *Select Time (Sélection de l'heure)*

• Tapez sur les flèches haut et bas pour changer l'heure et les minutes.

• Après avoir définit le format de 12 heures, tapez sur *AM* ou *PM* pour basculer entre le matin et l'après-midi.

## *Volume*

• Pour augmenter ou diminuer le volume, déplacez le curseur vers la droite ou la gauche.

## *Password (Mot de passe)*

#### **Définition du mot de passe**

- Tapez sur pour ouvrir l'écran *Enter password* (*Entrez mot de passe*).
- Entrez un mot de passe jusqu'à 8 caractères. Tapez sur *OK*.
- Tapez le mot de passe encore une fois pour le confirmer. Tapez sur *OK*.

#### **Modification ou suppression du mot de passe**

- Tapez sur **FALLA** pour ouvrir l'écran *Enter password* (*Entrez mot de passe*).
- Tapez le mot de passe actuel. Tapez sur *OK*.

• Définissez un nouveau mot de passe. Lorsque vous supprimez le mot de passe, laissez le champ vide. Tapez sur *OK*.

• Tapez le nouveau mot de passe encore une fois pour le confirmer. Tapez sur *OK*.

♦ *Note* : N'oubliez jamais votre mot de passe. Si vous l'oubliez, vous serez obligé de réinitialiser le système, ce qui entraînera la perte irrévocable de données de l'utilisateur.

#### **Désactivation ou activation du mot de passe**

• Accédez au Menu principal, tapez sur , puis sélectionnez *Disable Password* (*Désactiver mot de passe*).

• Pour réactiver le mot de passe, tapez sur **et de la sélectionnez** Enable *Password* (*Activer mot de passe*). Cette option nécessite l'entrée du mot de passe lorsque l'appareil est allumé.

## *Sounds (Sons)*

• Cochez la case *Quiet Mode* (*Mode silencieux*) pour désactiver les sons de l'appareil.

♦ *Note* : Les fichiers musicaux et l'alarme du *Date Book* (*Agenda*) ne sont pas affectés par cette option.

## *Pen Language (Langue d'écriture)*

*Pen Language* (*Langue d'écriture*) vous permet d'activer la reconnaissance de caractères pour plusieurs langues, le cas échéant.

## *Shutoff Time (Temps d'arrêt)*

*Shutoff Time* (*Temps d'arrêt*) vous permet de définir le délai qui s'écoule avant que l'appareil ne s'éteigne automatiquement.

## *Time Format (Format de l'heure), Date Format (Format de date), Numbers (Nombres)*

• Pour définir le format de l'heure, de la date ou des nombres, tapez sur ▼, puis sélectionnez le format souhaité.

## *Week Start (Début de la semaine)*

• Tapez sur ▼, puis sélectionnez *Monday* (*Lundi*) ou *Sunday* (*Dimanche*).

### *Double-clic*

Cette option vous permet de définir la vitesse à laquelle l'écran reconnaît les touches de stylet.

## **BOUTONS TACTILES**

Les boutons tactiles sont utilisés dans les applications suivantes.

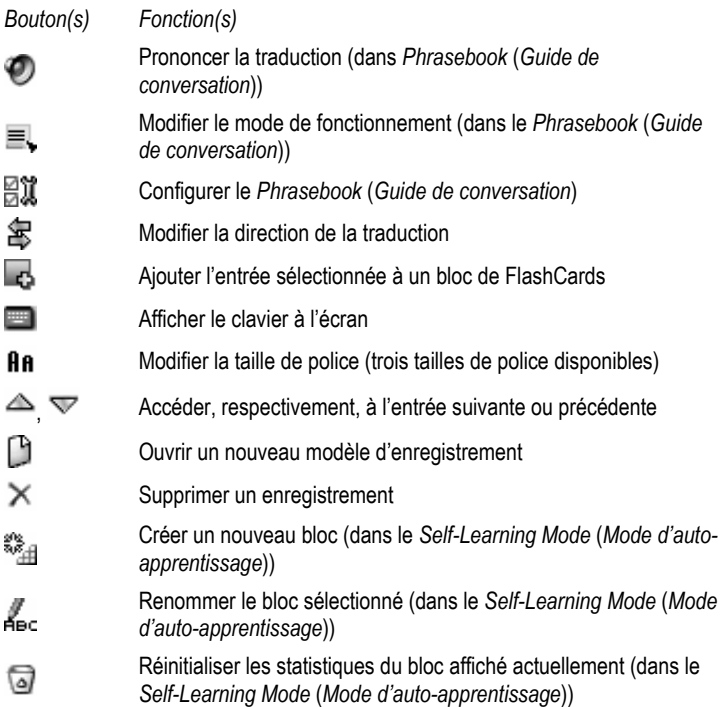

- Ouvrir l'écran *Edit Set* (*Modifier le bloc*) or *Set setup* (*Configuration*  Δũ *du bloc*) (dans *Self-Learning Mode* (*Mode d'auto-apprentissage*))
- Afficher la *List of sets* (*Liste des blocs*) (dans *Self-Learning Mode* 縣 (*Mode d'auto-apprentissage*))

## **GUIDE DE CONVERSATION**

• Ouvrez l' application *Phrasebook* (*Guide de conversation*). La liste des thèmes s'affiche alors.

- A l'aide de la molette de commande ou du stylet, sélectionnez le thème souhaité.
- Pour ouvrir le thème ou le sous-sujet sélectionné, il vous suffit de le taper à nouveau ou de pousser la molette de commande.
- $\bullet\,$  Pour écouter la prononciation de la traduction, tapez sur  $\bigcirc\,$  ou poussez la molette de commande.
- Pour passer au niveau supérieur, il vous suffit de fermer la fenêtre actuellement ouverte en tapant sur  $\otimes$ .

#### **Mode Phrases (Expressions), mode Useful Words (Mots utiles), mode Search (Recherche)**

• Tapez sur , puis sélectionnez le mode *Phrases* (*Expressions*) (paramètre par défaut), le mode *Useful Words* (*Mots utiles*) ou le mode *Search* (*Recherche*).

Dans le mode *Phrases* (*Expressions*), l'application montre des phrases entières, dont certaines ont des parties variables. Elles s'affichent en gras et sont soulignées. Par exemple, en voyant l'expression *How frequent are the flights?* vous pouvez taper *the flights* et le changer en *the trains*. La traduction de la phrase est modifiée en conséquence.

Le passage au *mode Useful words* (*Mots utiles*) est possible dans la plupart des thèmes. Dans ce mode, l'application affiche les mots et les formes linguistiques relatives au thème.

Utilisez le *mode Search* (*Recherche*) pour trouver l'expression désirée par mot clé. Vous pouvez entrer une expression entière (par exemple, *Thank you*) ou un mot simple (*thank*).

Créer un bloc de 50 entrées choisies de manière aléatoire (dans १ू⊥ *Self-Learning Mode* (*Mode d'auto-apprentissage*))

♦ *Note* : Pour réduire le temps de recherche, veuillez ouvrir le thème souhaité avant de lancer la recherche. Définissez également l'option *Start from* (*Commencer à partir de*) dans l'écran de recherche sur *Current view* (*Vue actuelle*). Décochez les cases *Case sensitive* (*Respecter la casse*) et *Whole words* (*Mots entiers*) pour élargir votre recherche.

#### **Phrasebook Setup (Configuration du guide de conversation)**

• Tapez pour ouvrir l'écran *Phrasebook setup* (*Configuration du guide de conversation*).

• Sélectionnez les options de sexe adéquates sous *Speaking* (*Locuteur*) et *Addressed to* (*Auditeur*).

• Sélectionnez la *Font size* (*Taille de police*) souhaitée.

#### **Ajout d'entrées aux FlashCards**

• Pour ajouter une entrée à un bloc de FlashCards, tapez sur C., sélectionnez le bloc souhaité et tapez sur *Add* (*Ajouter*).

♦ *Note* : Les applications *Phrasebook* (*Guide de conversation*) et *Self-Learning Mode (FlashCards)* (*Mode d'auto-apprentissage*) exploitent la même base de données. Lorsque ces deux applications sont exécutées simultanément, le message *Object is in use* (*L'objet est en cours d'utilisation*) est susceptible d'apparaître lors de certaines opérations. C'est normal. Il vous suffit de fermer une des applications en tapant sur  $\otimes$ .

## *Self-Learning Mode (Mode d'auto-apprentissage) (FlashCards)*

• Veuillez d'abord sélectionner la langue souhaitée en tapant sur  $\mathfrak{F}$ , puis sur  $\mathfrak{A}$ .

L'écran *Set setup* (*Configuration du bloc*) s'affiche alors.

• Tapez sur  $\mathbb{Z}^*$  pour créer un nouveau bloc.

Par défaut, le premier bloc est nommé *my set 1* (*mon bloc 1*). Une fois que vous avez créé votre ou vos bloc(s), tapez sur pour fermer l'écran *setup* (*Configuration du bloc*) et revenir à l'écran *Edit set* (*Modifier le bloc*).

• Choisissez le bloc souhaité en tapant sur ▼ dans la partie supérieure de l'écran, à proximité de *Current set* (*Bloc actuel*).

- Pour remplir le bloc actuel avec les entrées du *Phrasebook* (*Guide de conversation*), sélectionnez l'entrée souhaitée, puis tapez sur
- Utilisez <sup>81</sup> pour créer un bloc de 50 entrées choisies de manière aléatoires.

Une fois le bloc souhaité rempli, vous pouvez commencer l'apprentissage.

- Tapez sur pour fermer l'écran *Edit set* (*Modifier le bloc*). L'écran *FlashCards* s'affiche alors.
- Utilisez les boutons tactiles disponibles (voir *Touch Buttons* (*Boutons tactiles*)).

Le nombre de cartes non apprises d'un bloc est enregistré pour chaque partie. Cette information s'affiche à l'écran. Par exemple, *Left : 10* (*Restantes : 10*) signifie qu'il reste 10 cartes non apprises.

- Tapez sur le bouton *Drop* (*Sauter*) pour écarter une carte.
- Pour accéder à la carte suivante, tapez sur *Next >>* (*Suiv. >>*).
- Sélectionnez l'option *Always show translation* (*Montrer toujours la traduction*) pour que le programme affiche la traduction dans chaque carte.
- Vous pouvez également taper sur le message *Show Translation* (*Afficher la traduction*) pour afficher la traduction. Tapez sur la traduction pour la masquer.
- Tapez sur pour afficher la *List of sets* (*Liste des blocs*). Elle vous permet de sélectionner un nouveau bloc pour la partie.
- ♦ *Note* : Vous ne pouvez pas sélectionner un bloc vide.

Votre objectif est d'apprendre toutes les cartes de votre bloc.

## **CONNEXION AU PC**

Le câble USB et le logiciel ECTACO Desktop Manager vous permettent d'échanger des données entre votre ECTACO Partner® B-3 et un PC. Cela vous permet d'effectuer une copie de sauvegarde des données personnelles. Lorsqu'un message vous invite à spécifier un chemin vers le pilote de l'appareil, accédez au dossier dans lequel vous avez installé ECTACO Desktop Manager, puis ouvrez le dossier *USB\_Driver* et sélectionnez *ebookman.sys*. Le chemin par défaut est C:\Program Files\Ectaco\Desktop Manager\USB\_Driver.

#### **Barre d'outils**

Les boutons de la barre d'outils ECTACO Desktop Manager possèdent les fonctions suivantes :

 $\mathbb{Z}$ 

– synchronisation entre votre PC et ECTACO Partner® B-3 ;

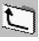

– accès au dossier supérieur ;

– affichage des fichiers dans le dossier *Contents* (*Contenu*) ;

 – affichage des fichiers du dossier *Library* (*Bibliothèque*) dans le volet *Contents* (*Contenu*) ;

諢 – passage de la vue *Connection* (*Connexion*) à la vue *Contents* (*Contenu*) ;

回 – passage de la vue *Contents* (*Contenu*) à la vue *Connection* (*Connexion*).

#### **Vues**

Si, dans la vue *Connection* (*Connexion*), ECTACO Desktop Manager détecte l'appareil, l'écran affichera le connexion.

La vue *Contents* (*Contenu*) possède deux volets de liste pour organiser et afficher les fichiers stockés sur votre PC (le volet *Contents* (*Contenu*)) et le contenu stocké sur l'appareil (le volet *Device* (*Appareil*)).

• Sélectionnez un fichier ou un dossier d'un clic droit pour accéder à son menu contextuel.

#### **Menus**

#### *File (Fichier)*

*Elément de menu Fonction*  **Synchronize**  (Synchroniser) Synchroniser tous les fichiers entre le répertoire *Contents* (*Contenu*) actuel et l'appareil. **Send to device**  (Envoyer vers l'appareil) Déplacer un fichier sélectionné du volet *Contents* (*Contenu*) au volet *Device* (*Appareil*).

#### ECTACO Partner® B-3 Guide de début rapide

**Send to PC** (Envoyer vers le PC)

**Copy to Library Folder** (Copier dans le dossier Bibliothèque)

**Copy to Contents Folder** (Copier dans le dossier Contenu)

**Unpack**  (Décompresser)

**Properties**  (Propriétés)

**Change to Contents Folder** (Passer au dossier Contenu)

**Change to Library Folder** (Passer au dossier Bibliothèque)

**Change Folder**  (Changer de dossier)

**Change Sync Folder**  (Changer le dossier de sync.)

Déplacer un fichier sélectionné du volet *Device* (*Appareil*) au volet *Contents* (*Contenu*).

Copier un fichier sélectionné dans le dossier *Library* (*Bibliothèque*).

Copier un fichier sélectionné dans le dossier *Contents* (*Contenu*).

Décompresser un fichier *seb* zippé.

**Delete** (Supprimer) Supprimer un fichier ou un dossier sélectionné.

Afficher les propriétés du fichier sélectionné : nom, type, taille, auteur et sécurité.

**Open** (Ouvrir) **Constanting Convertiser** Ouvrir un dossier sélectionné.

Change le répertoire dans le volet *Contents* (*Contenu*) au dossier *Contents* (*Contenu*).

Change le répertoire dans le volet *Contents* (*Contenu*) au dossier *Library* (*Bibliothèque*).

Changer le dossier affiché dans le volet *Contents* (*Contenu*).

Changer le dossier à partir duquel le contenu est synchronisé avec celui de l'appareil.

**Exit (Quitter)** Fermer ECTACO Desktop Manager.

#### *Vue*

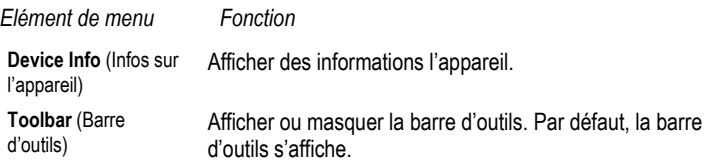

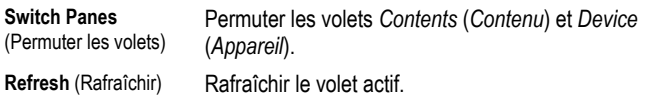

♦ *Note* : Etant donné la différence entre les systèmes de fichiers de l'ECTACO Partner® B-3 et le PC, les tailles des fichiers indiquée dans le volet *Contents* (*Contenu*) est susceptible de différer légèrement de celles affichées dans le volet *Device* (*Appareil*).